## ARVEST GO MOBILE APP SETUP

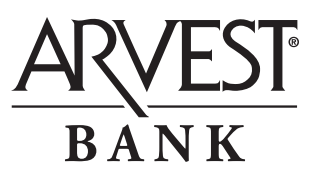

## **To log in to Arvest Go for the first time:**

- 1. Download the Arvest Go app through the Apple or Google Play store.
- 2. Once installed, open the Arvest Go app.
- 3. Input your LOGIN ID:
- 4. Enter your temporary password (AR + last six of SSN/EIN) and select "Log in" NOTE: For business accounts, you may need to enter the last six digits of your TIN or EIN
- 5. A password change screen will appear. On that screen:
	- Enter your new password
	- Re-enter your new password
	- Select "Submit"
- 6. Select your three challenge questions and answers, then select "Next"
- 7. On the next page, select "Continue"
- 8. The Arvest Go Terms & Conditions will appear. On that screen:
	- Read the Terms & Conditions
	- Select the "I Consent" box
	- Select "I Agree" box
	- Select "I Accept" box
- 9. The Arvest Go dashboard page will appear. When you have reached this step, it signifies that you have successfully logged in and set up Arvest Go.

## **To enroll in e.Statements:**

- 1. Once logged into Arvest Go, select the account you wish to enroll in e.Statements.
- 2. The account transactions screen will appear. If the account is:
	- Eligible for e.Statements
	- Unenrolled in e.Statements
	- Primary email address is on file

You will see the "Statements" option.

- 3. Select "Statements"
- 4. Verify the email address listed is the email address you wish to receive e.Statements at. You have the option to "Edit Primary Email" prior to enrollment
- 5. Select "Enroll"
- 6. If enrollment is successful, this success message will appear on the Statements screen: "Your account is enrolled in e.Statements."